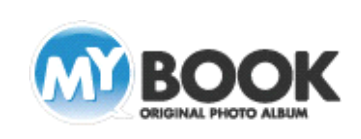

## 画像効果の利用手順

を

-<br>5.200 T Б FDップシャドウ 詳細文 ·<br>ソフト(本下)  $\mathbb{Z}$   $\boxtimes$  $+ -54$ .<br>Hakatin  $\overline{X}$ L. com +  $\mathbb Z$  is 1 .<br>FARCETO  $\overline{K}$ □ 第二章 法明 → ライト(左下)  $\overline{K}$  $P$  /  $\rightarrow$   $P$  ( $E$   $\rightarrow$   $P$ )  $\angle$  $F$   $N$  =  $B$  $(F$  $F$  $F$  $F$  $\angle$   $\boxtimes$  $FTa#(ET)$  $\angle$   $\boxtimes$ 効果を適用する キャンセル

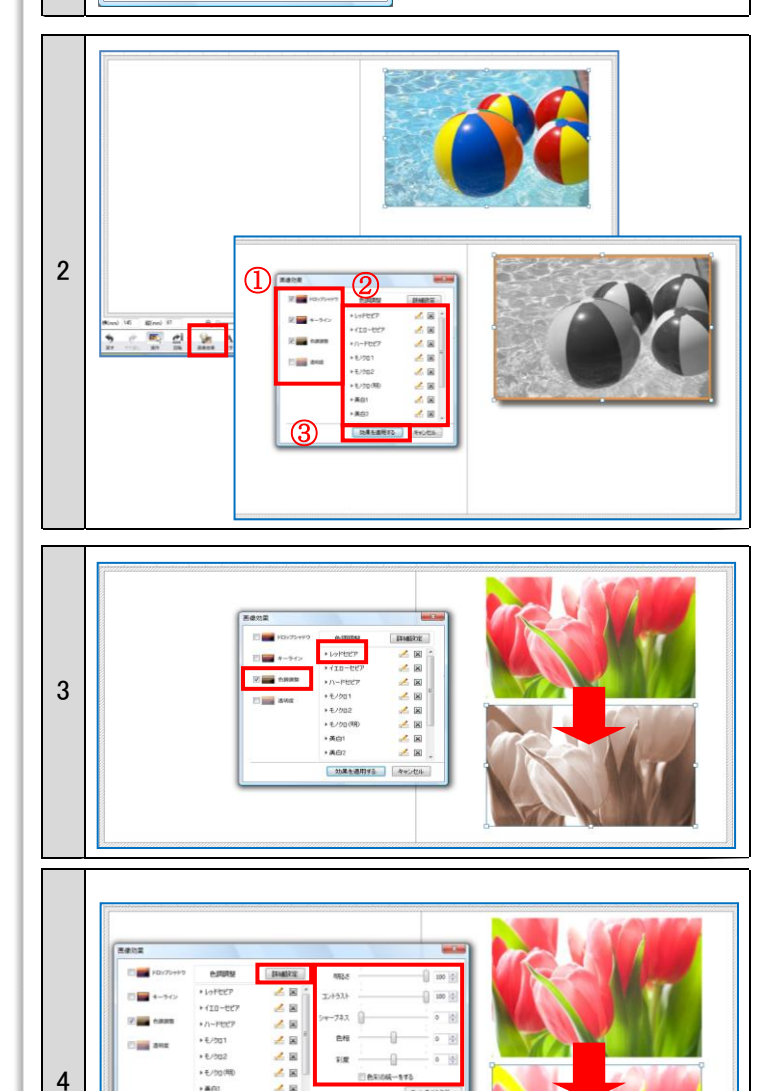

- 1.MyBookEditor4 では、画像にいろいろな効果を付けることが できます。
- ・画像にドロップシャドウ(影)を付ける
- ・画像にキーライン(縁)を付ける
- ・色調を調整する(セピア、モノクロ、美白、鮮明等)
- ・画像を透過する
- 2.効果を付けたい画像を選択して、[画像効果]ボタンをクリッ クします。

①画像効果内の付けたい効果をクリックします。

- ②お好みの加工をクリックします。
- ③[効果を適用する]をクリックすると、画像に効果が適用さ れます。

※効果の横のチェックを外すと、効果は適用されません。

- 3.色調調整したい場合、画像効果内の[色調調整]クリックし、 お好みの加工をクリックします。 ここでは、レッドセピアを選択しています。
- 4.[詳細設定]ボタンから、お好みの画像効果を設定すること ができます。

画像効果内の[色調調整]をクリックし、[詳細設定]ボタンを クリックすると、より細かい設定をする画面が表示されます。 各項目のつまみをドラッグするか右側の数値を入力して、 [効果を適用する]をクリックすることで、画像の明るさやコン トラストなどを変えることができます。

設定した効果は保存できます。効果を適用するときは、保存 したメニューから選択します。

※「シャープネス」の数値は高くすると、画像が粗く見える場合があり ます。必ず[仕上がり確認]画面で画像を確認してください。

株式会社アスカネット マイブックサポートセンター http://www.mybook.co.jp/

 $.10$  $\overline{1}$ 

 $\overline{1}$ 

BALARIS | FEAL

**BESCHIE** 

s